## **COMMENT ACCÉDER AU PORTAIL RSA ?** filitin d

## **PENSEZ À VOUS MUNIR DE VOS CODES IMPRIMÉS SUR LE COURRIER**

# **ÉTAPE 1 : JE DOIS CRÉER UN COMPTE USAGER**

- **1** Je vais sur **www.teleservices.somme.fr**  2 » Je clique sur je crée mon compte **3** » Je saisis mon adresse mail et je clique sur **Valider** 
	- Un message est envoyé dans ma boîte mail.

**@**

- **5** 4 » Je vais sur ma boite mail. J'ouvre le message «Portail usager : activation de votre compte». Je clique sur Finaliser l'inscription
	- » Sur la page qui s'affiche, je saisis mon prénom, mon nom. Je choisis et confirme mon mot de passe. Je clique sur Valider
- **6** » Dans ma boite mail, je reçois un message «Portail usager : création de votre compte terminée».
- **7** » Je ferme le navigateur internet.
	- **Pensez à bien conserver votre mot de passe !**

#### **ÉTAPE 2 : J'AI UN COMPTE USAGER JE DOIS RATTACHER MON DOSSIER RSA À MON COMPTE USAGER**

- **1** Je vais sur **www.teleservices.somme.fr**
- 2 » Je clique sur (je me connecte
- **3** Je saisis mon **adresse mail** et mon **mot de passe** et je clique sur connexion
- **4** Je clique sur REVENU DE SOLIDARITÉ ACTIVE (RSA)
- **5** » Je clique sur (Rattachez mon dossier RSA à mon compte : saisie du code d'activation
- **6** Je saisis mes codes personnels reçus par courrier (identifiant et code d'activation) et ma date de naissance. Je clique sur Valider

### **ÉTAPE 3 : JE PEUX CONSULTER MON DOSSIER**

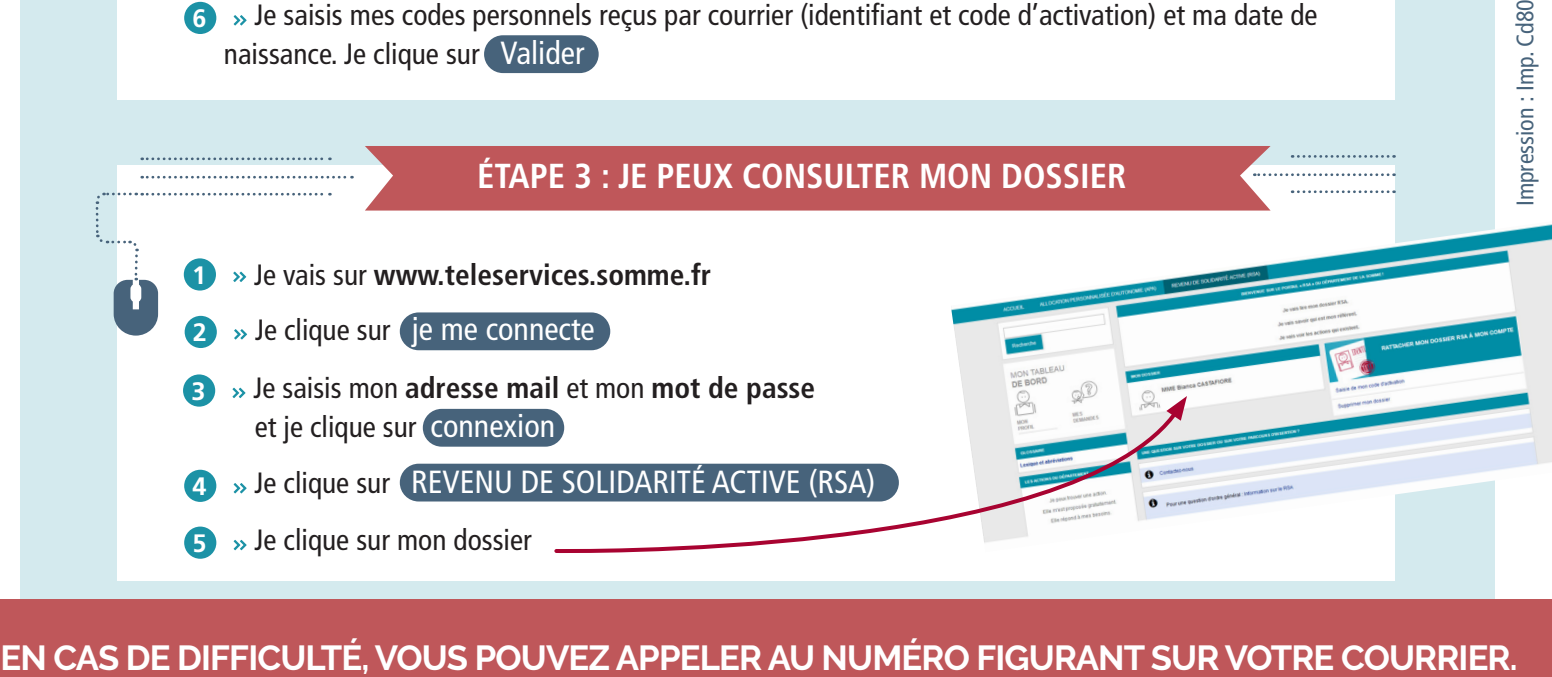